## Guia de renovação de matrícula

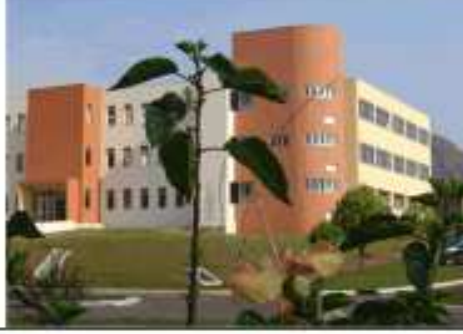

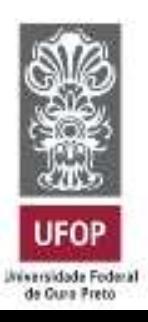

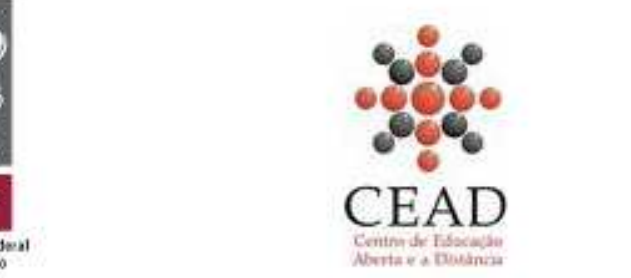

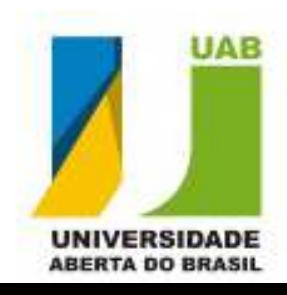

## **GUIA DE RENOVAÇÃO DE MATRÍCULA**

O processo de renovação de matrícula faz parte do rol de obrigações acadêmicas do aluno da Universidade Federal de Ouro Preto. Segundo a CEPE 3428, de 05 de setembro de 2008, em seu artigo 10º, a não renovação da matrícula implicará no desligamento simples do aluno da modalidade a distância. Por isso, deve-se ter muita atenção com ela.

Todo o processo é feito no site da *Minha UFOP*, que está acessível no endereço http://minha.ufop.br .

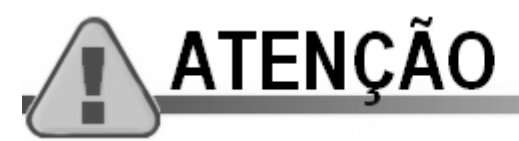

Para se acessar o site *Minha UFOP* você deverá usar o navegador Firefox. Outros navegadores, como o Google Chrome ou o Internet Explorer, poderão gerar erros no processo.

Se você não possui o Firefox instalado no seu computador, poderá fazer o *download* pelo endereço http://br.mozdev.org/firefox/download/ ou pelo link disponível na página *Minha UFOP*.

Em alguns computadores o protocolo de segurança do *site* não é reconhecido. Por isso, é necessário configurá-lo. A figura 1, a seguir, mostra a tela de configuração do protocolo de segurança. Se ela aparecer, clique no link *Entendo os riscos* (destaque na figura 1).

*Guia para renovação de Matrícula* (Prof. Jorge Luís Costa) **3 Material em processo de revisão.**

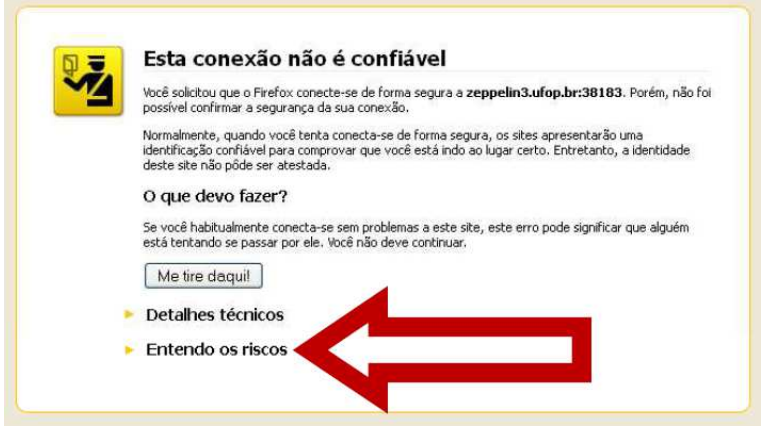

**Figura 1:** Tela de configuração do protocolo de segurança.

Na próxima tela, clique no botão *Adicionar exceção...*, conforme indicado na figura 2.

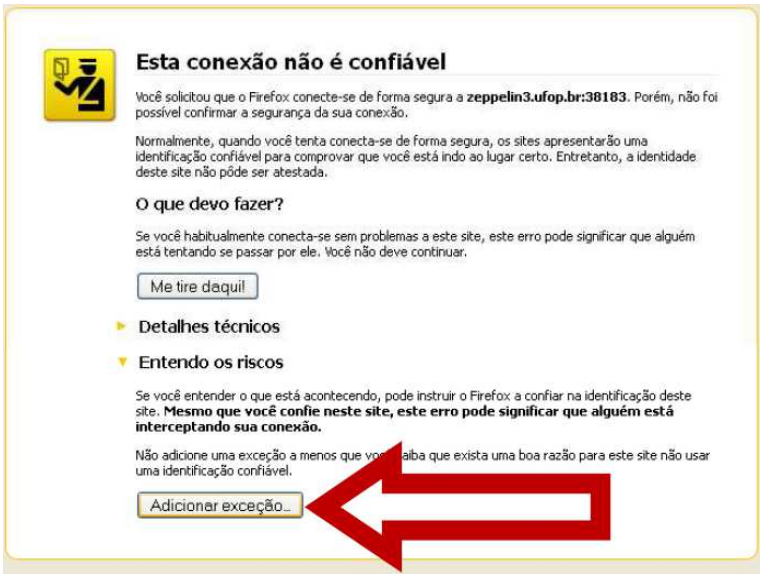

**Figura 2:** Segunda tela de configuração do protocolo de segurança.

*Guia para renovação de Matrícula* (Prof. Jorge Luís Costa) **4 Material em processo de revisão.**

Na terceira janela de configuração, clique no botão *Confirmar exceção de segurança*, conforme indicado na figura 3.

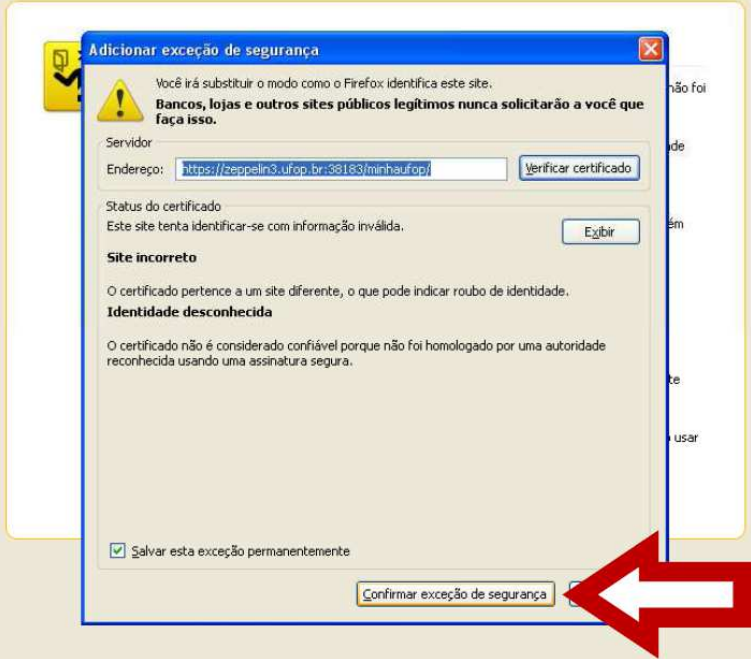

**Figura 3:** Terceira tela de configuração do protocolo de segurança.

Finalizada essa etapa, você terá acesso à página de *login* do *site Minha UFOP*. Veja a figura 3, a seguir

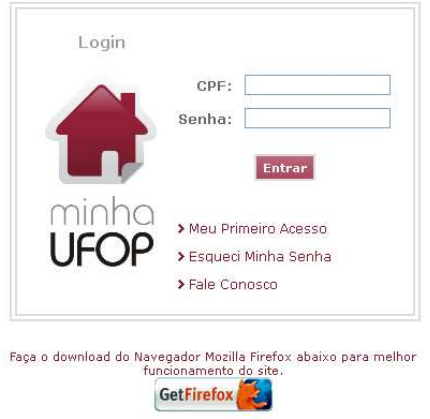

**Figura 3:** Área de login do site *Minha UFOP*

Os dados necessários para esse acesso é o CPF e a senha. Muitos alunos, por não terem o hábito de acessar essa página, acabam esquecendo a senha.

Caso isso tenha acontecido com você, clique no link *Esqueci minha senha* para receber uma nova senha em seu e-mail.

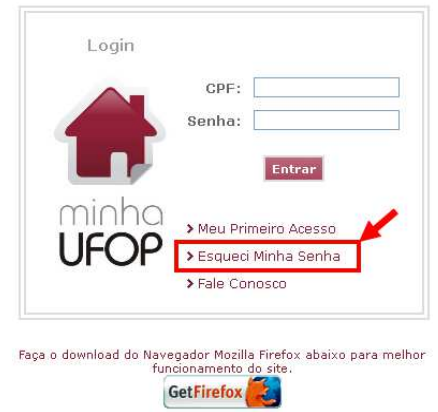

**Figura 4:** Área de login do site *Minha UFOP* com destaque para o *link Esqueci minha Senha*

*Guia para renovação de Matrícula* (Prof. Jorge Luís Costa) **6 Material em processo de revisão.**

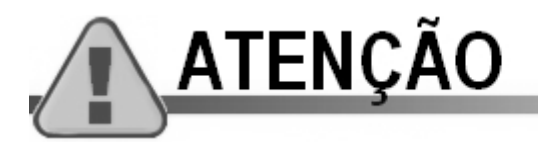

Se você solicitou uma nova senha e não a recebeu em seu e-mail, pode estar havendo algum problema com o seu e-mail que está no cadastrado da **UFOP** 

Alguns alunos que usam e-mail da *hotmail.com* tiveram problemas. Por isso, evite e-mail desse servidor.

No caso de haver necessidade de troca de e-mail no Sistema Acadêmico da UFOP, entre em contato, por telefone, com a **Seção de Ensino** do CEAD, (31)3559-1460 ou (31)3559-1461; com o **Suporte Moodle**, (31)3559.1946; ou com a **Secretaria da PROGRAD**, (31)3559-1331.

Após ter logado na *Minha UFOP*, você terá acesso aos diversos serviços disponibilizados ao aluno, conforme ilustrado na figura 4. Esses serviços variarão de acordo o tipo do curso do aluno (graduação ou pósgraduação).

Nessa janela, clique sobre o link *Protocolização de requerimento*, conforme destacado na figura 5

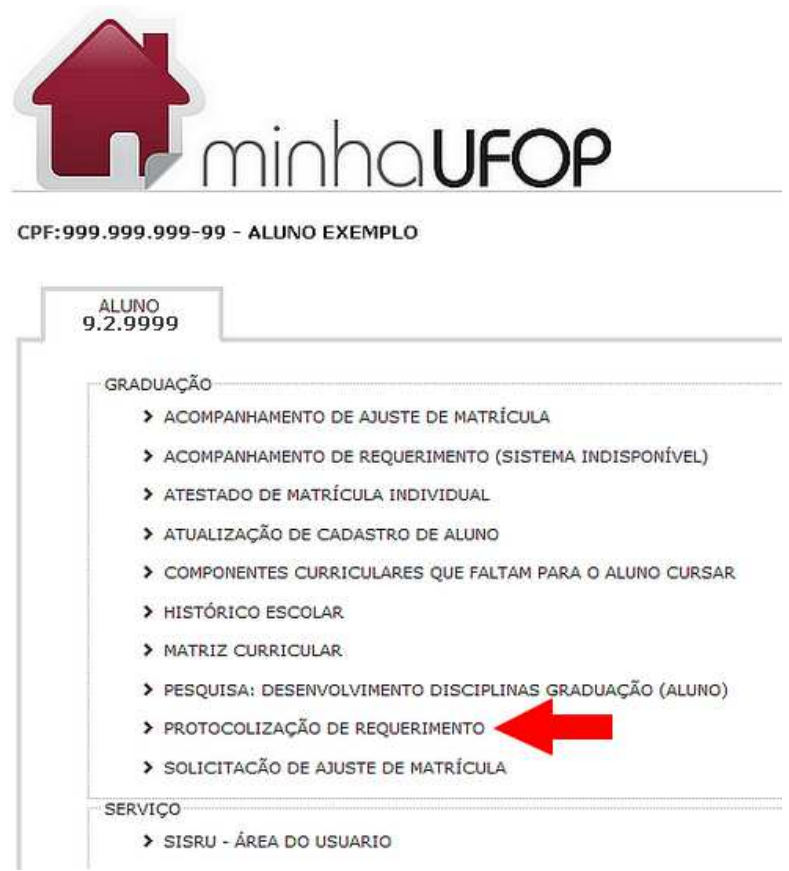

**Figura 5:** Tela principal do site *Minha UFOP*.

*Guia para renovação de Matrícula* (Prof. Jorge Luís Costa) **8 Material em processo de revisão.**

Na próxima tela, *Protocolização de Requerimentos*, no campo *Requerimentos* (destaque 1 na figura 6), você deverá escolher *Renovação de matrícula*. Após essa seleção, o item *Renovação de Matrícula* aparecerá na tabela, conforme indicado no destaque 2, na figura 6.

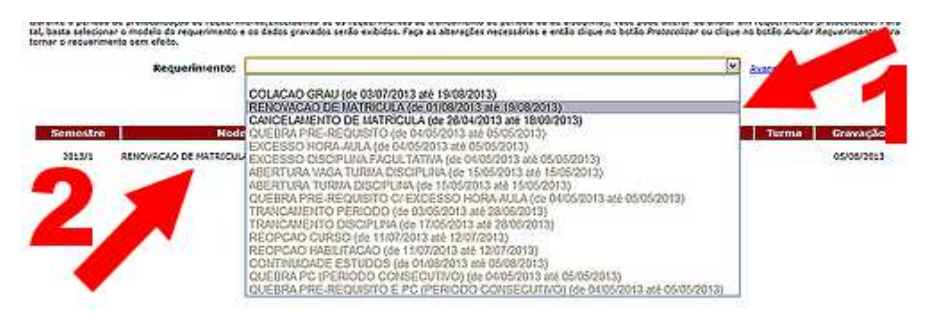

**Figura 6:** Tela parcial da área de *Protocolização de requerimentos* do site *Minha UFOP*.

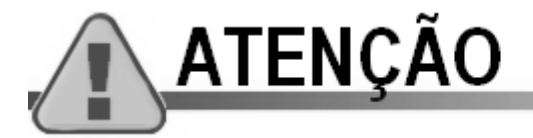

Dependendo do curso, do período, dos protocolos já efetuados pelo aluno essas telas poderão aparecer diferentes. Portanto, leia atentamente as orientações que estão nelas.

*Guia para renovação de Matrícula* (Prof. Jorge Luís Costa) **10 Material em processo de revisão.**